### ิกระบวนการนำส่งข้อมูลอิเล็กทรอนิกส**์**

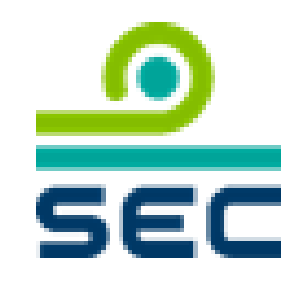

## sec

#### **กระบวนการน าสง ขอ ้ มล ู อเ ิ ล็กทรอนก ิ ส ์ ่**

- 1. กิจการลงทะเบียนเพื่อสร้างบัญชีผู้ใช้งานนิติบุคคลหรือคณะบุคคล หรือ company account (ยื่น hard copy)
- 2. กิจการใช้ company account แจ้งแต่งตั้งผู้เกี่ยวข้องในการนำส่งข้อมูลอิเล็กทรอนิกส์ (ผ่านระบบแจ้งแต่งตั้งฯ)

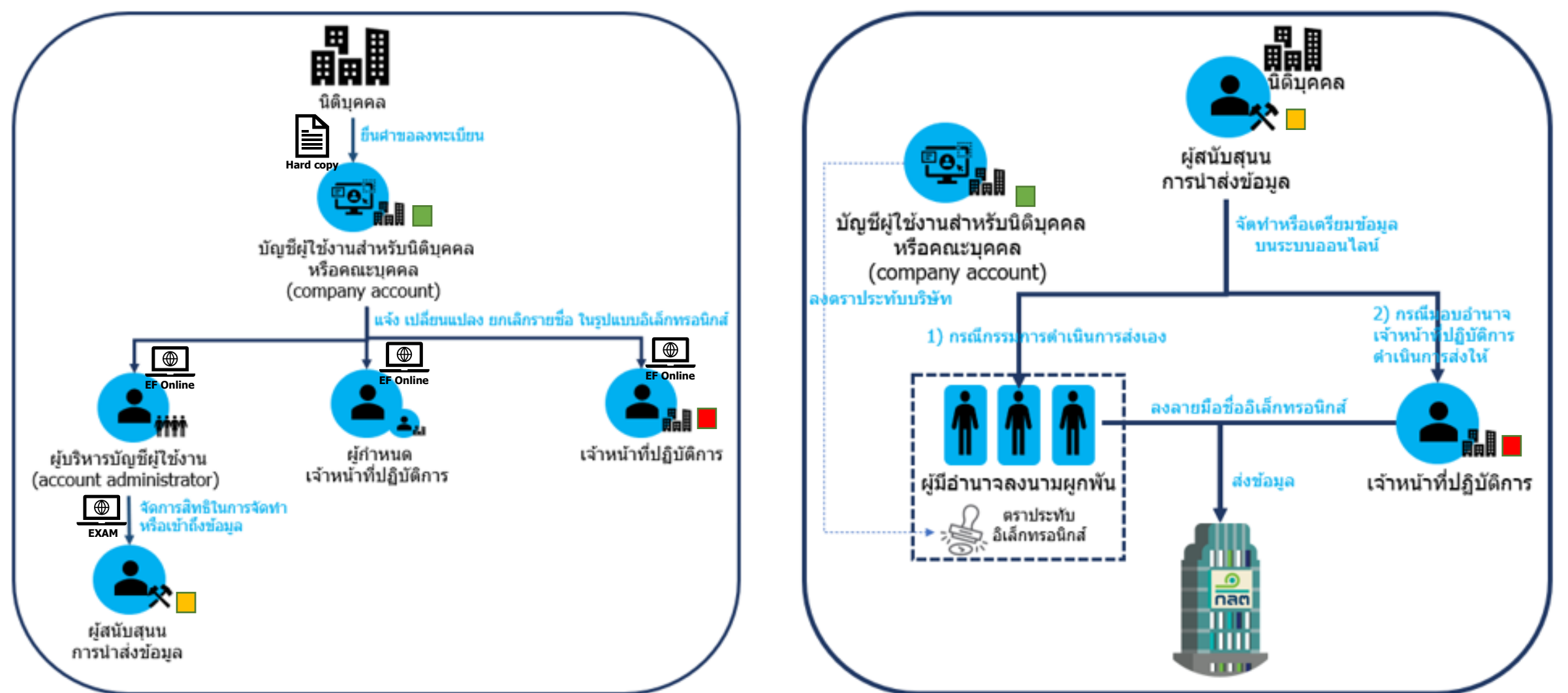

#### ระบบแจ้งแต่งตั้งผู้เกี่ยวข้องในการนำส่งข้อมูลอิเล็กทรอนิกส์ **่ ี่ ่ (Electronic Information Submission Management System)**  [https://web-ef.sec.or.th](https://web-ef.sec.or.th/)

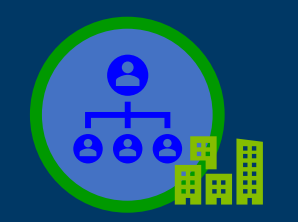

## **ระบบแจ้งแต่งตั้งฯ : แบบฟอร์มที่เกี่ยวข้อง**

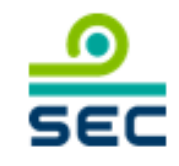

畾 นิติบคคล ขึ้นศาขอลงทะเบียน บัญชีผ่ไข้งานสำหรับนิติบคคล หรือคณะบคคล (company account) ่ แจ้ง เปลี่ยนแปลง ยกเลิกรายชื่อ ในรูปแบบอิเล็กทรอนิกส์ เจ้าหน้าที่ปฏิบัติการ ผ้กำหนด ผู้บริหารบัญชีผู้ใช้งาน เจ้าหน้าที่ปฏิบัติการ (account administrator) จัดการสิทธิในการจัดทำ หรือเข้าถึงข้อมล ผ้สนับสนน การนำส่งข้อมล

**แบบแจ้งแต่งตั้ง/เพิกถอน** ผบู้ รหิ ารบัญชผี ใู้ชง้าน (account admin)

ี **แบบแจ้งแต่งตั้ง** ผู้กำหนดเจ้าหน้าที่ปฏิบัติการ (EF-2)

**แบบแจ้งแต่งตั้ง** เจ้าหน้าที่ปฏิบัติการ (EF-3)

ี **แบบแจ้งเพิกถอน** ผู้กำหนดเจ้าหน้าที่ปฏิบัติการ หรือ เจ้าหน้าที่ปฏิบัติการ (EF-4)

ี่ สามารถศึกษารายละเอียดที่ <u>[www.sec.or.th/ca](http://www.sec.or.th/ca)</u> ตามเมนูด้านล่าง ี และยื่นแบบต่างๆ โดยใช้ บัญชีผู้ใช้งานนิติบุคคล (Company Account)

#### ี การยื่นแบบแจ้งแต่งตั้งผ้เกี่ยวข้อง (EF2-4)

ระบบแจ้งแต่งตั้งผู้เกี่ยวข้องในการนำส่งข้อมูลอิเล็กทรอนิกส์ (Electronic Information Submission Management System) (เริ่มใช้ระบบตั้งแต่วันที่ 1 ธันวาคม 2563 เป็นต้นไป)

#### วิธีการใช้ระบบระบบแจ้งแต่งตั้งผู้เกี่ยวข้องในการนำส่งข้อมูลอิเล็กทรอนิกส์

- $\bullet$  คู่มือ EF-2 EF-3
- $\cdot$  ค่มือ EF-4
- คู่มือ Account Administrator

#### รายการเอกสารแนบที่ต้องยื่นผ่านระบบ

# บัญชีผู้ใช้งานนิติบุคคลหรือคณะบุคคล<br>Company Account

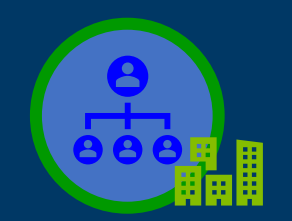

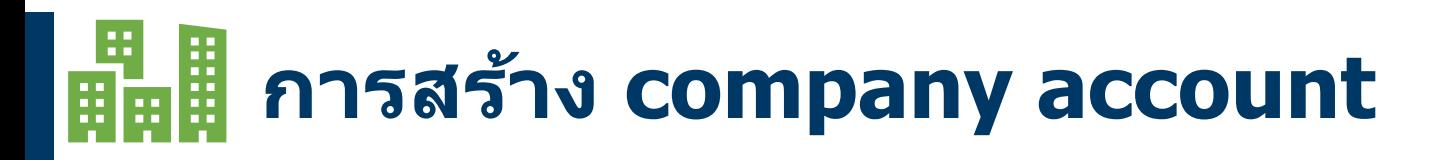

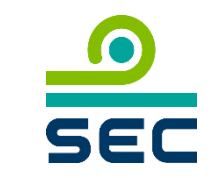

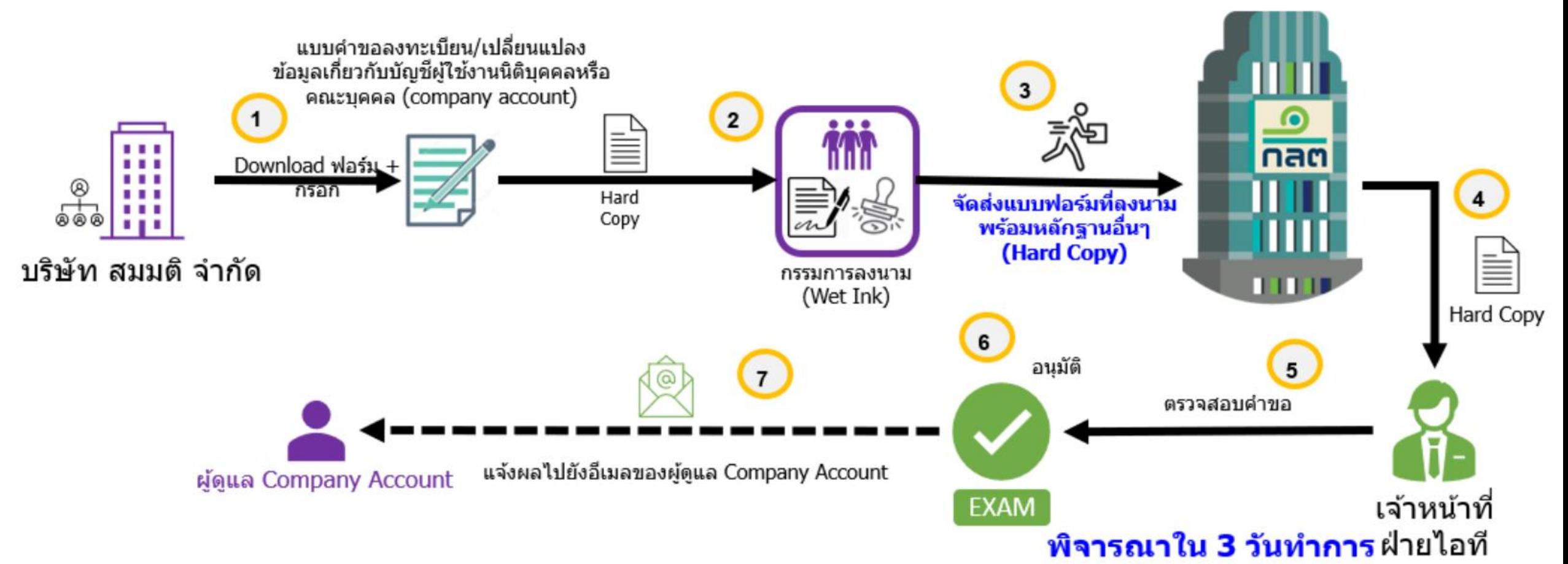

- ่ ในแต่ละบริษัทจะมีเพียง 1 account หากมี company account แล้วไม่ต้องทำการลงทะเบียนซ้ำอีกครั้ง
- ☺ ดาวน์โหลดแบบคำขอลงทะเบียน/เปลี่ยนแปลงข้อมูลเกี่ยวกับบัญชีผู้ใช้งานนิติบุคคลหรือคณะบุคคล (company account) และคู่มือประชาชน ที่เว็บไซต์ <https://www.sec.or.th/ca>
- ©Copyright 6 ่ ☺ ดูวิธีกรอกแบบฟอร์มที่ <u><https://www.sec.or.th/ca></u>หัวข้อ <sup>พ</sup>ลู่มือการกรอกแบบคำขอลงทะเบียน/เปลี่ยนแปลงข้อมูลเกี่ยวกับบัญชีผู้ใช้งานนิติ บุคคลหรือคณะบุคคล (company account)"

## $\frac{11}{2}$ หากมีความจำเป็น เร่งด่วนในการขอ company account ต้องทำอย่างไร? $\frac{1}{5}$

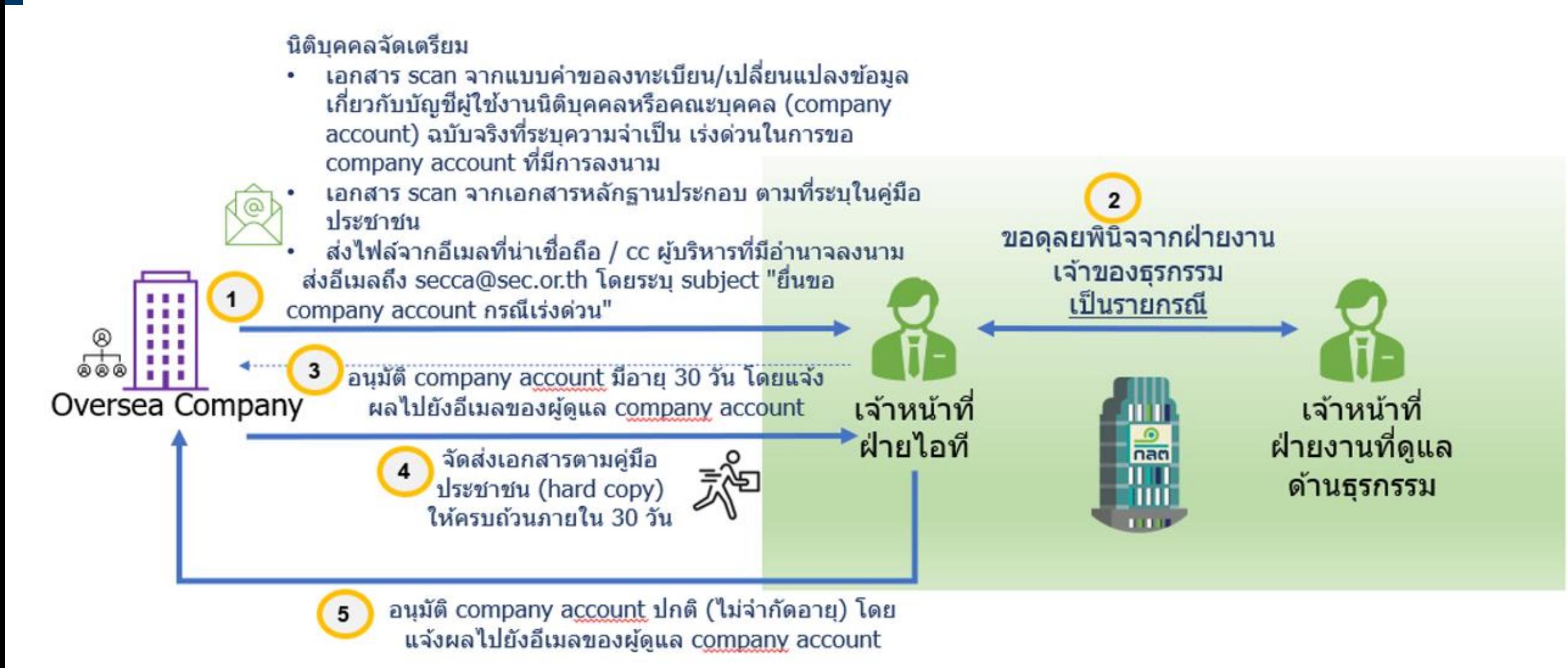

©Copyright 7 ☺ กรณีที่สำนักงาน ก.ล.ต. พิจารณาอนุมัติ company account กรณีเร่งด่วน มีอายุ 30 วัน ผู้ยื่นคำขอจะต้องจัดส่งเอกสาร (hard copy) ตามคู่มือสำหรับประชาชนให้ครบถ้วนภายใน 30 วันนับแต่วันที่สำนักงาน ก.ล.ต. อนุมัติ

### 畾 **ขั้นตอนการยื่นแบบแจ้งยกเลิก company account**

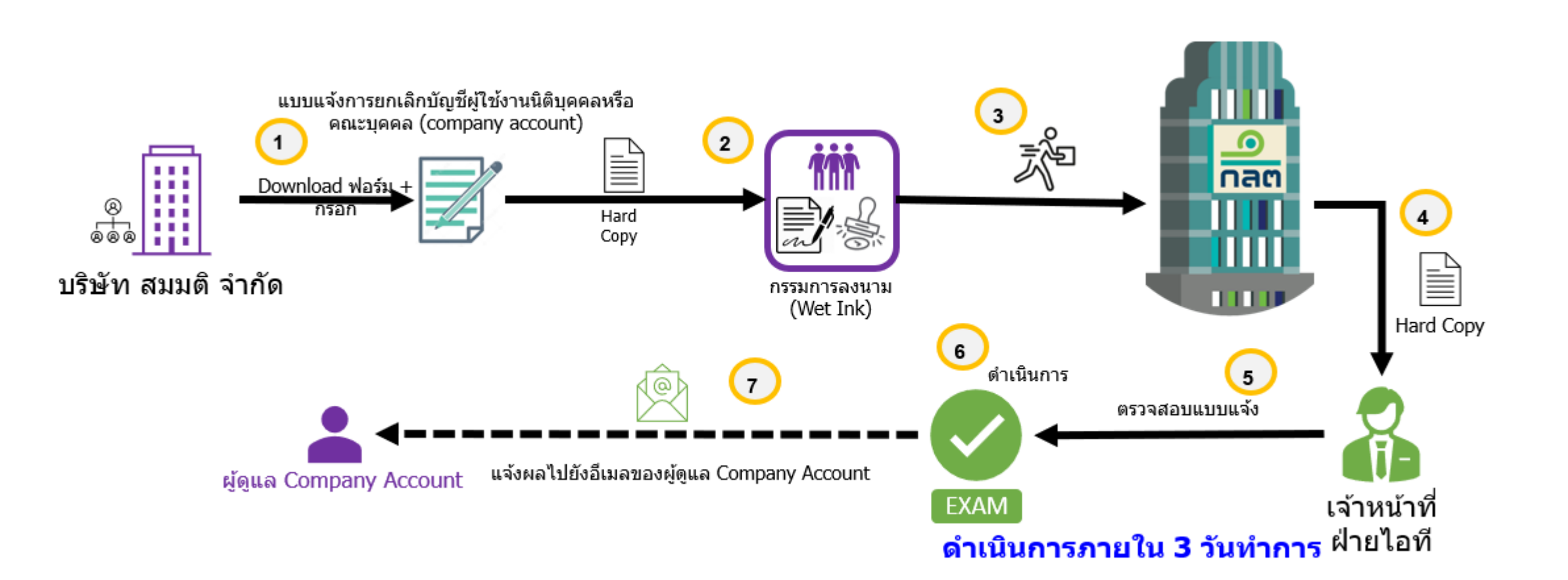

**SEC** 

### **ผบ ู ้ รห ิ ารบญ ั ชผ ี ใ ู ้ชง ้ าน Account Administrator**

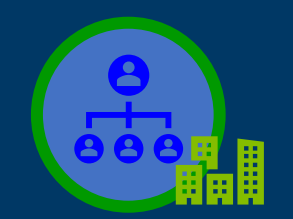

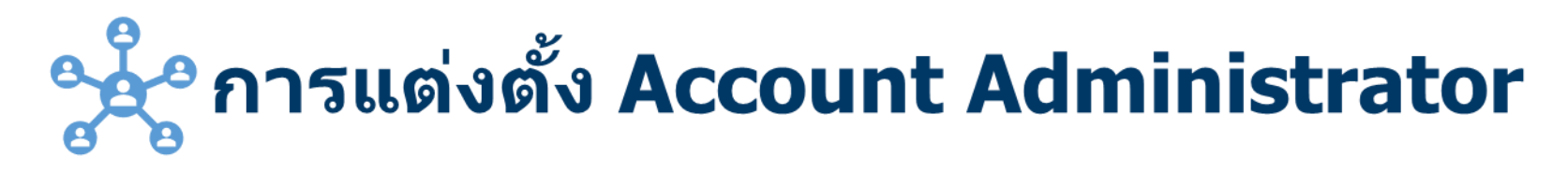

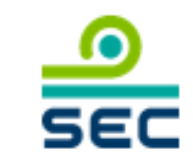

### Account administrator (ผู้บริหารบัญชีผู้ใช้งาน) คือ

- ี ผู้ที่กิจการมอบหมายหน้าที่กำหนดสิทธิให้ผู้ใช้งานภายใต้สังกัดกิจการ (ผู้สนับสนุนการนำส่งข้อมูล) ี่สามารถเข้าใช้ระบบของสำนักงานเพื่อจัดเตรียมคำขอ/แบบรายงานในระบบต่างๆ
- ้เป็นผู้กำหนดสิทธิให้แก่บริษัท Outsource สามารถดำเนินการจัดเตรียมข้อมูลในระบบต่างๆ แทน กิจการได้

### สิ่งที่กิจการต้องดำเนินการ

- ้ v แต่งตั้ง account administrator ผ่านระบบแจ้งแต่งตั้งผู้เกี่ยวข้องในการนำส่ง ข้อมูลอิเล็กทรอนิกส์ (Electronic Information Submission Management System) : https://web-ef.sec.or.th
- ้ ััใช้ company account <mark>ในการจัดทำและส่งคำขอแต่งตั้งฯ ผ่านระบบ</mark> ้อิเล็กทรอนิกส์ของสำนักงาน ก.ล.ต.ได้
- ้ ✔ ดูวิธีการใช้ระบบแจ้งแต่งตั้งผู้เกี่ยวข้องในการนำส่งข้อมูลอิเล็กทรอนิกส์ ที่ เว็บไซต์ https://www.sec.or.th/ca

# **การยื่นแบบแต่งตั้ง Account Administrator**

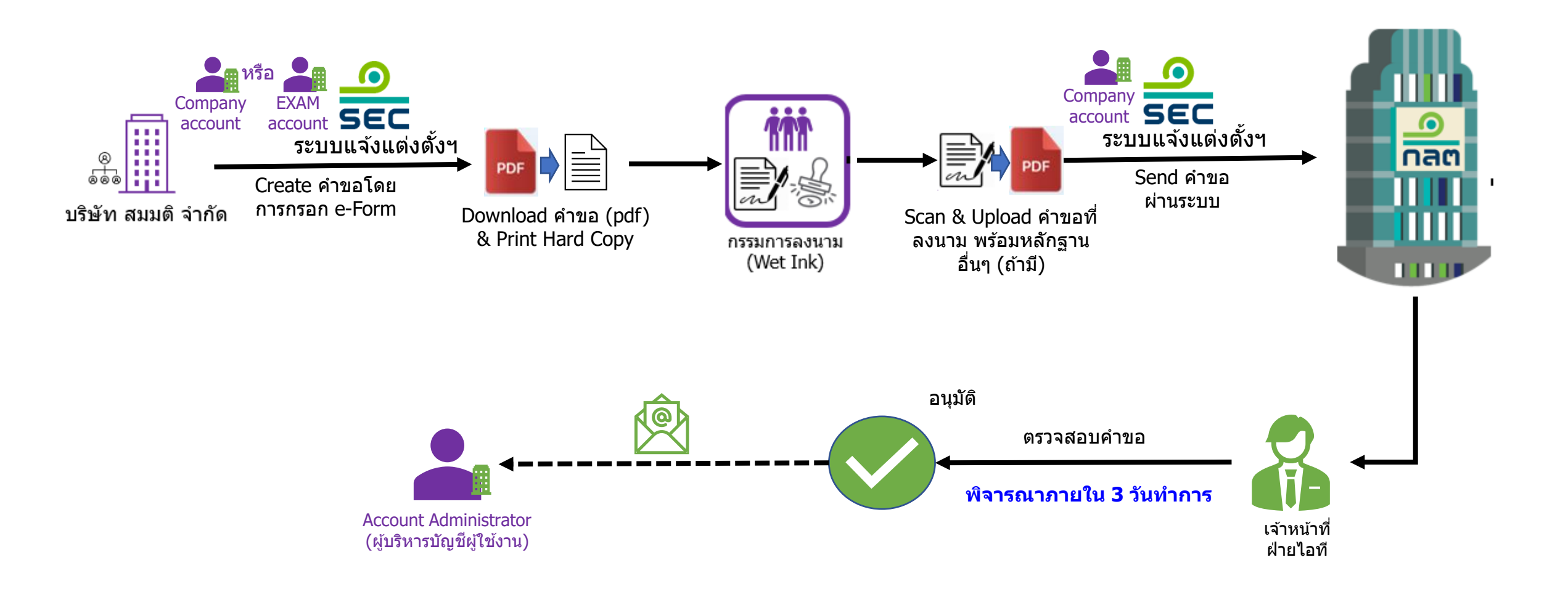

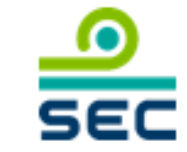

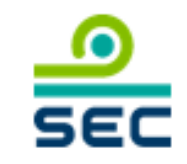

#### ระบบบริหารจัดการบัญชีผู้ใช้งานบุคคลภายนอก (EXAM) : https://market.sec.or.th/exam

market.sec.or.th/exam/EXAMLogin.ASPX

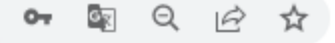

 $\checkmark$ 

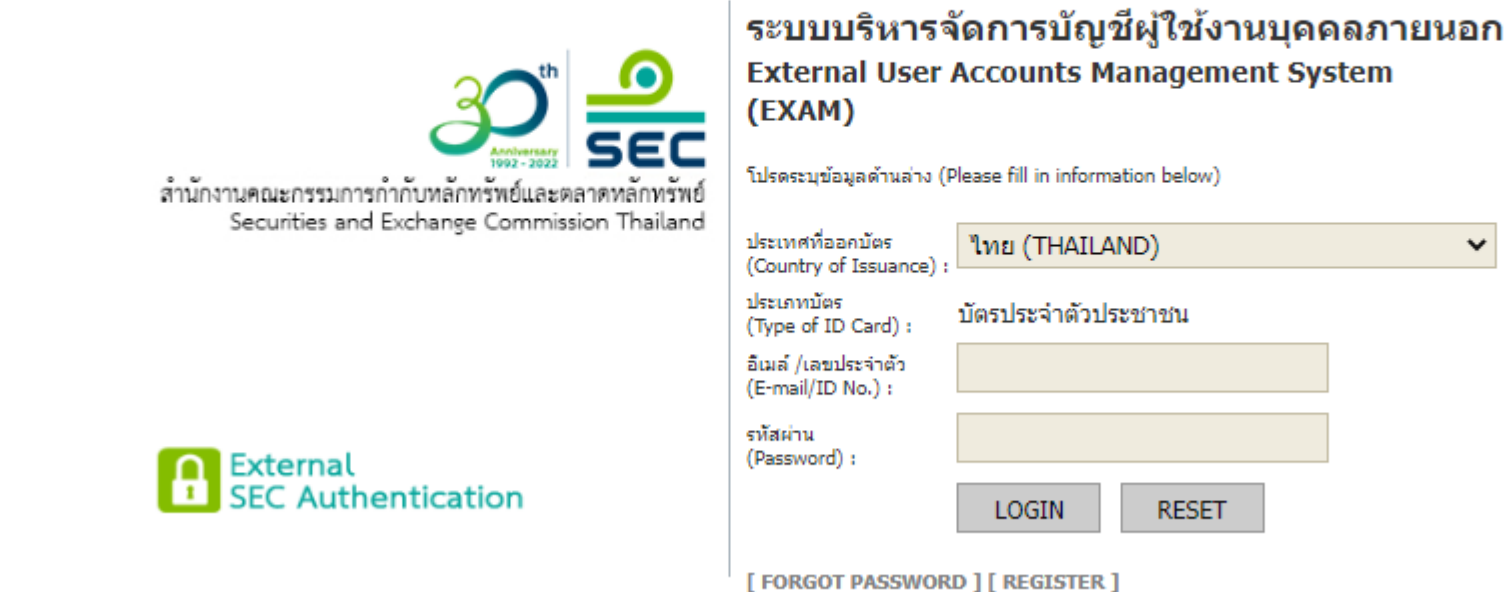

#### **Account Administrat ู ้ รห ิ ารบัญ ั ชผ ี ใ ู** ี่ใ**ข้ง ้ าน)**

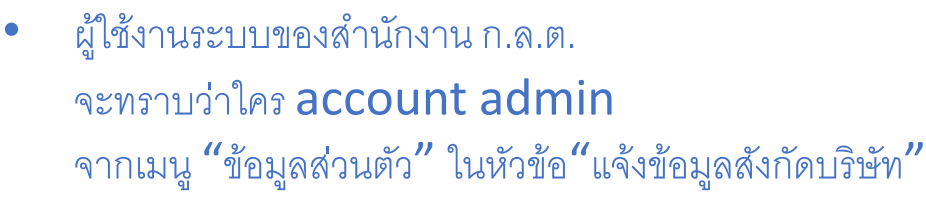

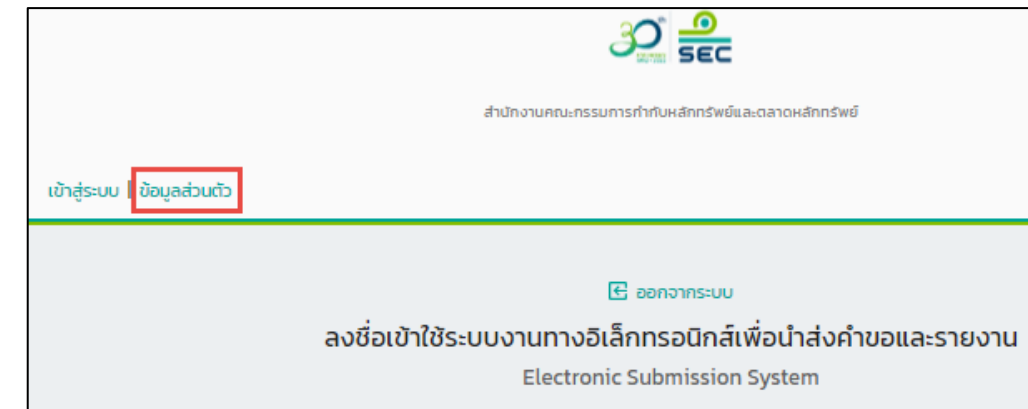

#### • หากยังไม่มี account admin ระบบจะแสดงข้อความว่า "ไม่พบการแต่งตั้งผู้บริหารบัญชี ผู้ใช้งาน โปรดทำเรื่องแต่งตั้งผ่านระบบแจ้งแต่งตั้งฯ $^{\prime\prime}$

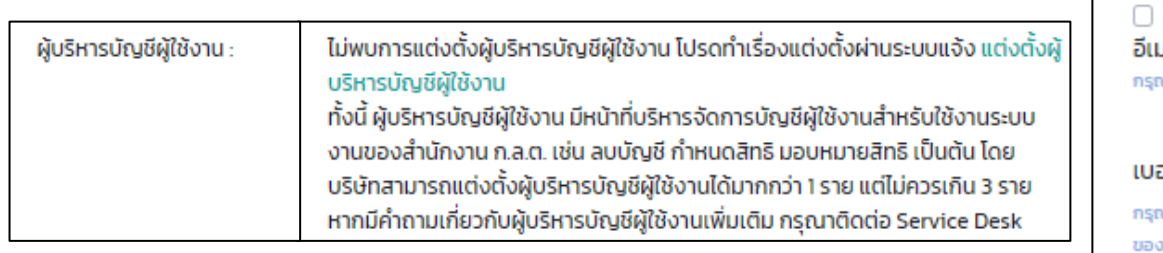

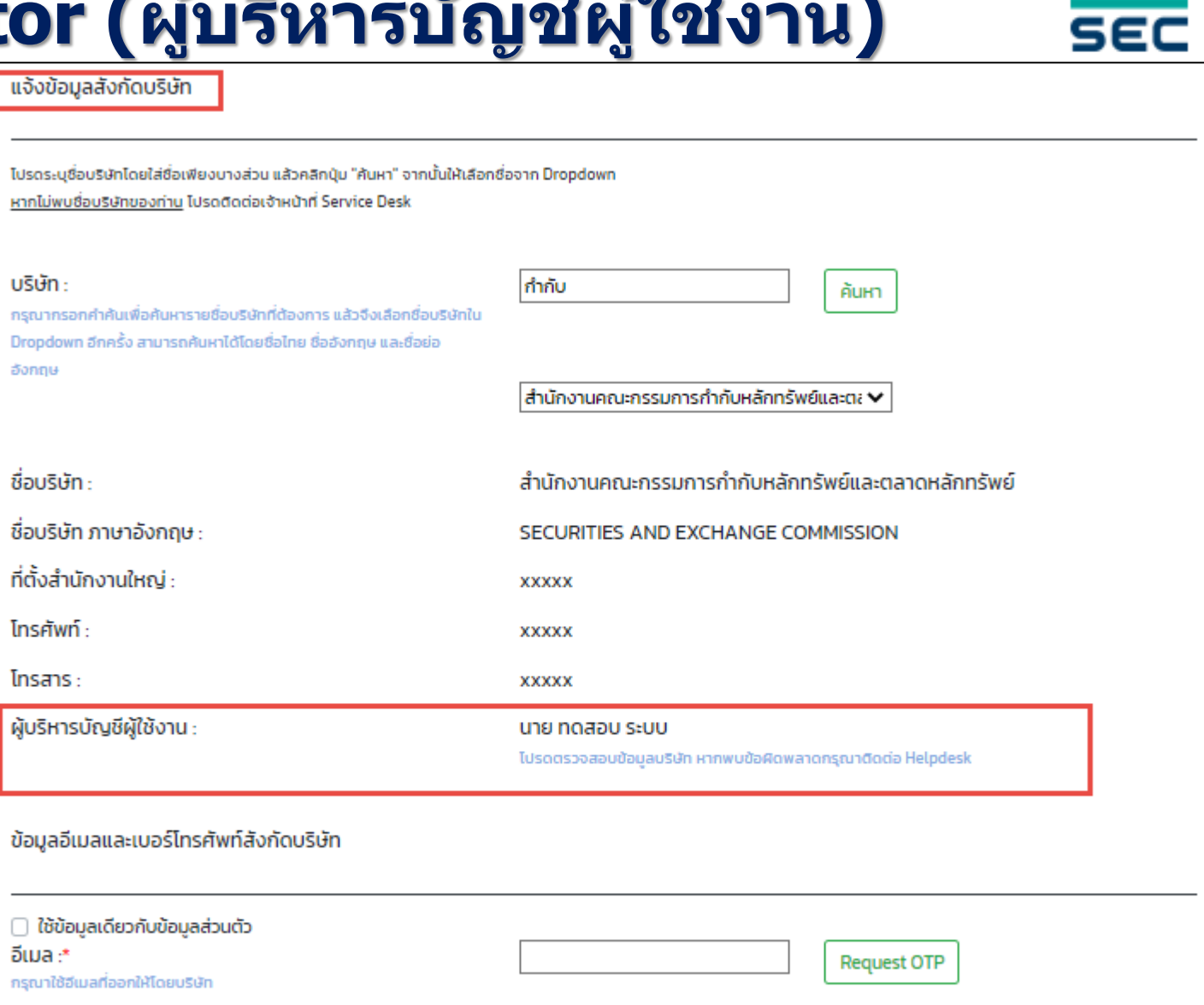

 $+66$ 

(+66) Thailand, (+1)USA

**Request OTP** 

#### อร์โทรศัพท์ มือถือ :\*

นาใส่รหัสประเทศและเบอร์มือถือ หลังจากนั้นกรุณายืนยันเบอร์มือถือ

งท่านด้วยปุ่ม ยืนยันเบอร์มือถือ

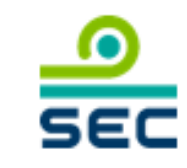

- ผู้บริหารบัญชีผู้ใช้งานจะได้รับอีเมล เมื่อมีผู้แจ้งข้อมูลสังกัดบริษัท
- ผู้ใช้งานภายใต้สังกัดบริษัทจะแจ้งข้อมูลมายังผู้บริหารบัญชีผู้ใช้งาน

ว่าต้องการเปิดการใช้งานบัญชี และขอสิทธิในระบบงาน และแบบคำขอหรือรายงานใดบ้าง

#### **Subject: SEC new account notification** เรียน **Account Administrator**

บัญชีผู้ใช้งานของ สำนักงานคณะกรรมการกำกับหลักทรัพย์และตลาดหลักทรัพย์ ได้แจ้งข้อมูลสังกัดบริษัท เมื่อ  $[09/06/2565\;14{:}53{:}48]$ 

บัญชีผู้ใช้งาน: ทดสอบ ชื่อผู้ใช้งาน: ทดสอบ ระบบ ู้ ซื้อบริษัท: สำนักงานคณะกรรมการกำกับหลักทรัพย์และตลาดหลักทรัพย์ เบอร์โทรศัพท์มือถือ: +66XXXXXXXXX อีเมลสังกัด: test@sec.or.th

กรุณาตรวจสอบรายละเอียดของบัญชีพร้อมทำการเปิดการใช้งาน ( $\rm{Enable}$ ) และให้สิทธิใช้ระบบงานตามความเหมาะสมโดย

 $\sim$ [คลิกที่นี่](https://apc01.safelinks.protection.outlook.com/?url=https%3A%2F%2Fmarket.sec.or.th%2FEXAM%2FEXAMLogin.ASPX&data=05%7C01%7Calisa%40sec.or.th%7Ccce1b27cc6c2480cc9e008da49ed37b4%7C0ad5298e296d45aba446c0d364c5b18b%7C0%7C0%7C637903580462712188%7CUnknown%7CTWFpbGZsb3d8eyJWIjoiMC4wLjAwMDAiLCJQIjoiV2luMzIiLCJBTiI6Ik1haWwiLCJXVCI6Mn0%3D%7C3000%7C%7C%7C&sdata=ZqSvSeZ6RFBhwuXWnuk8JUWIJEQyMXVZ1Q9PU%2B3qsC0%3D&reserved=0) เพื่อเข้าสู่ระบบบริหารจัดการบัญชีผู้ใช้งานบุคคลภายนอก  $(\text{EXAM})$ 

จึงเรียนมาเพื่อโปรดทราบ

หมายเหตุ:

-  $\rm E\text{-}Mail$  ฉบันนี้ ได้ถูกส่งโดยระบบอัตโนมัติของสำนักงาน กรุณาอย่าตอบกลับ  $\rm E\text{-}Mail$  นี้

- หากมีข้อสงสัย กรุณาติดต่อเจ้าหน้าที่ Service Desk โทร. (66) 1207 กด 3 โทรสาร. (66) 2033 9660 E-Mail : [helpdesk@sec.or.th](mailto:helpdesk@sec.or.th)

 $rac{C_0}{531}$ 

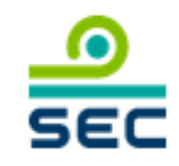

**เมนู"จัดการบัญชีสมาชิก" หัวข้อ "สถานะบัญชี"**

• ให้คลิก checkbox  $\overrightarrow{a}$ เอาเครื่องหมาย  $\overrightarrow{v}$  ออก แล้วกดบันทึกข้อมูล เพื่อเปิดการใช้งานบัญชี

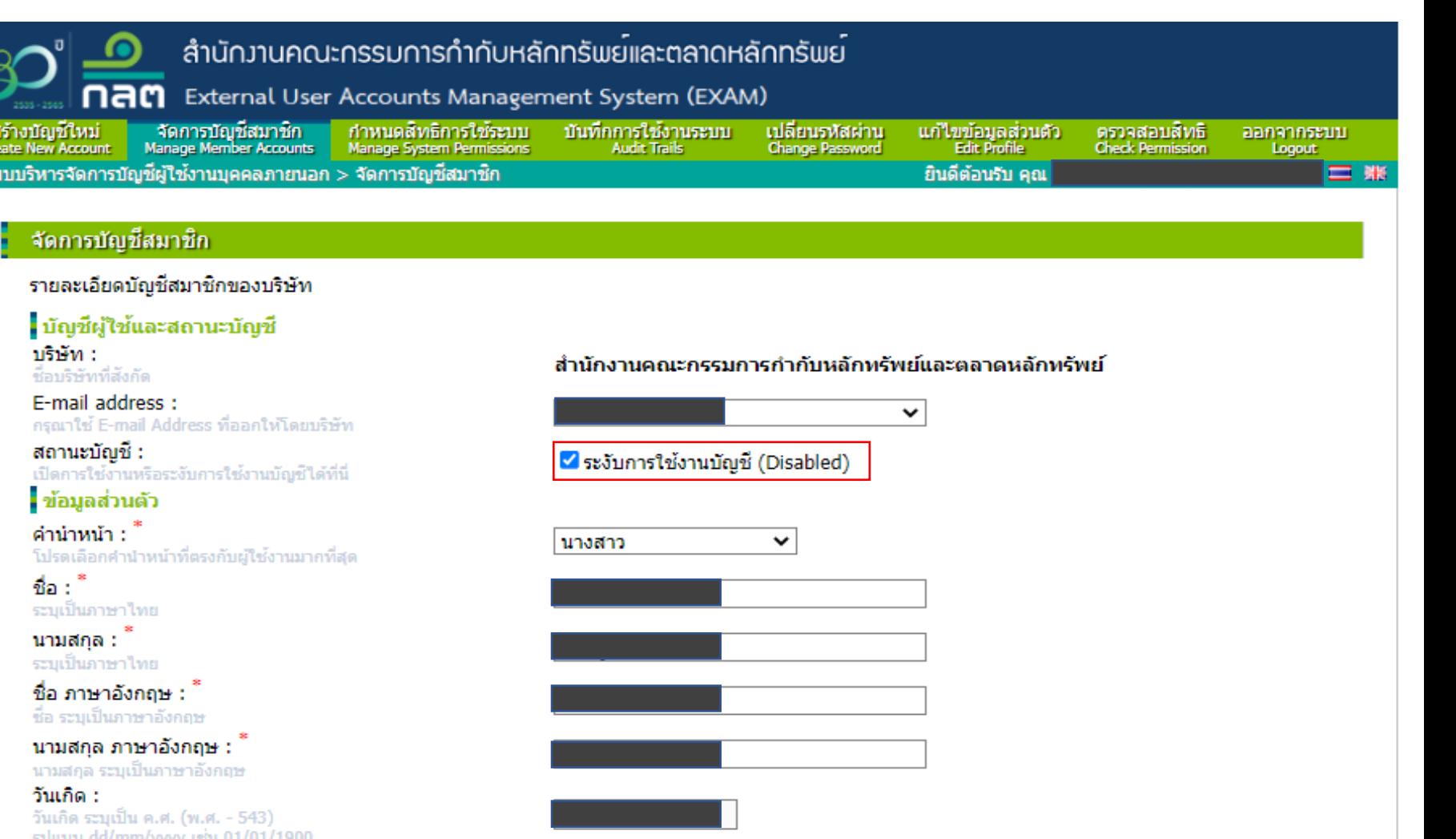

![](_page_15_Picture_1.jpeg)

#### **เมนู"ก าหนดสิทธิการใช้ระบบ"**

- เลือกระบบงานที่ต้องการ
- ถ้าเป็นการให้สิทธิบัญชีการใช้งานครั้งแรกให้เลือก "เพิ่มสิทธิ"

#### ถ้าเคยได้รับสิทธิแต่จะเพิ่มหรือลด สิทธิแบบรายงานหรือคำขอ ให้เลือก "แก้ไขสิทธิ" ของบัญชีนั้นๆ

![](_page_15_Picture_65.jpeg)

-fi°

#### **การเพมิ่ สิทธิ**

- เลือกบัญชีผู้ใช้ที่ต้องการเพิ่ม
- เลือกระดับสิทธิ
	- Viewer มีสิทธิดูข้อมูล
	- Maker มีสิทธิดูข้อมูล และจัดทำ
	- $\bullet$  Sender มีสิทธิดูข้อมูล จัดทำ และส่งข้อมูล
- เลือกชื่อคำขอหรือแบบรายงาน ที่ต้องการให้สิทธิ

![](_page_16_Picture_149.jpeg)

![](_page_16_Picture_9.jpeg)

#### **การแก้ไขสิทธิ**

• เลือกชื่อค าขอหรือแบบรายงาน ที่ต้องการ เพิ่มหรือลดสิทธิ

![](_page_17_Picture_1.jpeg)

![](_page_17_Picture_74.jpeg)

![](_page_18_Picture_0.jpeg)

![](_page_18_Picture_1.jpeg)

### **กระบวนการยื่นแบบ EF-3**

![](_page_19_Picture_1.jpeg)

![](_page_19_Figure_2.jpeg)

หมายเหตุ กระบวนการยื่น EF-2, EF-3, EF-4 เหมือนกันทุกขั้นตอน

ี่สามารถศึกษารายละเอียดที่ <u>[www.sec.or.th/ca](http://www.sec.or.th/ca)</u> ตามเมนูด้านล่าง และยื่นแบบต่างๆนี้ โดยใช้ บัญชีผู้ใช้งานนิติบุคคล (Company Account)

![](_page_20_Picture_20.jpeg)

 $rac{1}{\sqrt{2}}$ 

![](_page_21_Picture_1.jpeg)

![](_page_21_Picture_14.jpeg)

#### http://web-ef.sec.or.th/

![](_page_22_Picture_2.jpeg)

SEC (Electronic Information Submission Management System)

ประเภทหนังสือ ี่สัหน้าหลัก  $\blacktriangleright$  (Acceptance Type) (Home)

![](_page_22_Picture_5.jpeg)

้สำนักงาน ก.ล.ต. ▼

#### ประเภทหนังสือ

**Acceptance Type** 

แบบแสดงความตกลงในการส่งข้อมูล และแต่งตั้งเจ้าหน้าที่ Acceptance of Information Submission and Appointment (EF-2, EF-3)

แบบเพิกถอนผู้กำหนดเจ้าหน้าที่ปฏิบัติการหรือเจ้าหน้าที่ปฏิบัติการ Revocation of the Designating Person or the Operating Officer  $(EF-4)$ 

้ศาขอลงทะเบียน/เปลี่ยนแปลงข้อมูล/เพิกถอนผู้บริหารบัญชีผู้ใช่งาน Letter of Appointment/Change of Information/Revocation for an Account Admintrator (Account Admin)

(Account Admin)

#### **http://web-ef.sec.or.th/**

(Hon

4

![](_page_23_Picture_28.jpeg)

![](_page_23_Picture_4.jpeg)

**Next** 

Save Draft

![](_page_24_Picture_0.jpeg)

![](_page_24_Picture_1.jpeg)

![](_page_24_Picture_2.jpeg)

![](_page_25_Picture_0.jpeg)

![](_page_25_Picture_1.jpeg)

#### ีแบบรายงาน / Report  $\theta$ ี้ × │(ESUBMISSION) ES00519: รายงานผลการตรวจสอบด้าน IT (IT Audit Report) (สำหรับผู้ประกอบธุรกิจภายใต้การบังคับใช้ตามประกาศสำง **ESUBMISSION**  $\times$   $\star$ ี × │(ESUBMISSION) ES00584: แบบ RLA (สำหรับผู้ประกอบธุรกิจภายใต้การบังคับใช้ตามประกาศสำนักงาน ก.ล.ต. ที่ สธ. 38/2565)

 $2$  item(s)

![](_page_25_Picture_23.jpeg)

## **กรณีที่เจ้าหน้าที่ปฏิบัติการ เคยมีการแต่งตั้ง EF-3**

![](_page_26_Figure_1.jpeg)

3 item(s)

![](_page_26_Picture_60.jpeg)

## กรณีที่เจ้าหน้าที่ปฏิบัติการ <u>ไม่เคย</u>มีการแต่งตั้ง EF-3

![](_page_27_Picture_1.jpeg)

![](_page_27_Figure_2.jpeg)

![](_page_28_Picture_1.jpeg)

![](_page_28_Figure_2.jpeg)

### **http://web-ef.sec.or.th/**

6

(Home) > (Acceptance of Information Submission and Appointment)

![](_page_29_Picture_33.jpeg)

## **SEC**

Cancel Send

![](_page_30_Picture_0.jpeg)

![](_page_30_Picture_1.jpeg)

### กรณีมีคำถามในการใช้ระบบงาน กรุณาติดต่อ Service Desk โทร. (66) 1207 กด 3 กด 1 E-mail : helpdesk@sec.or.th

### **บญ ั ชผ ี ใ ู ้ชง ้ านระบบของ ก.ล.ต. SEC Account**

![](_page_31_Picture_1.jpeg)

![](_page_32_Picture_0.jpeg)

![](_page_32_Picture_1.jpeg)

![](_page_32_Figure_2.jpeg)

 $~\odot~$  ดาวน์โหลดแบบคำขอลงทะเบียน/เปลี่ยนแปลงข้อมูลเกี่ยวกับบัญชีผู้ใช้งานระบบของ ก.ล.ต. (SEC account) และคู่มือประชาชน ที่เว็บไซต์ <https://www.sec.or.th/ca>

 ${}_{\odot}$ ଥନ୍ତୁ, ମାନ୍ତ୍ର, ଜ. (SEC account)"  $^{\prime\prime}$   $^{\prime\prime}$   $^{\prime\prime}$   $^{\prime\prime}$ ☺ ดูวิธีกรอกแบบฟอร์มที่ <u><https://www.sec.or.th/ca></u>หัวข้อ "คู่มือการกรอกแบบคำขอลงทะเบียน/เปลี่ยนแปลงข้อมูลเกี่ยวกับบัญชีผู้ใช้งานระบบ

## ี หากมีความจำเป็น เร่งด่วนในการขอ **SEC account** ต้องทำอย่างไร

ผ้ยื่นจัดเตรียม

เอกสาร scan จากแบบคำขอลงทะเบียน/เปลี่ยนแปลง ข้อมูลเกี่ยวกับบัญชีผู้ใช่งานระบบของ ก.ล.ต. (SEC account) ที่ระบุความจำเป็น เร่งด่วน ในการขอ SEC account ที่มีการลงนาม

![](_page_33_Figure_3.jpeg)

☺ กรณีที่สำนักงาน ก.ล.ต. พิจารณาอนุมัติ SEC account กรณีเร่งด่วน มีอายุ 7 วัน ผู้ยื่นคำขอจะต้องจัดส่งเอกสาร (hard copy) ิตามคู่มือสำหรับประชาชนให้ครบถ้วนภายใน 30 วันนับแต่วันที่สำนักงาน ก.ล.ต. อนุมัติ

©Copyright 34